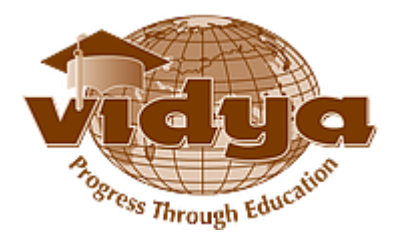

# Vidya International Charitable Trust

VAST Campus, Thalakkottukara PO, Thrissur-680501, Kerala, India, Ph No: 04885 287751/52

# Recruitment - Help file for Online Application

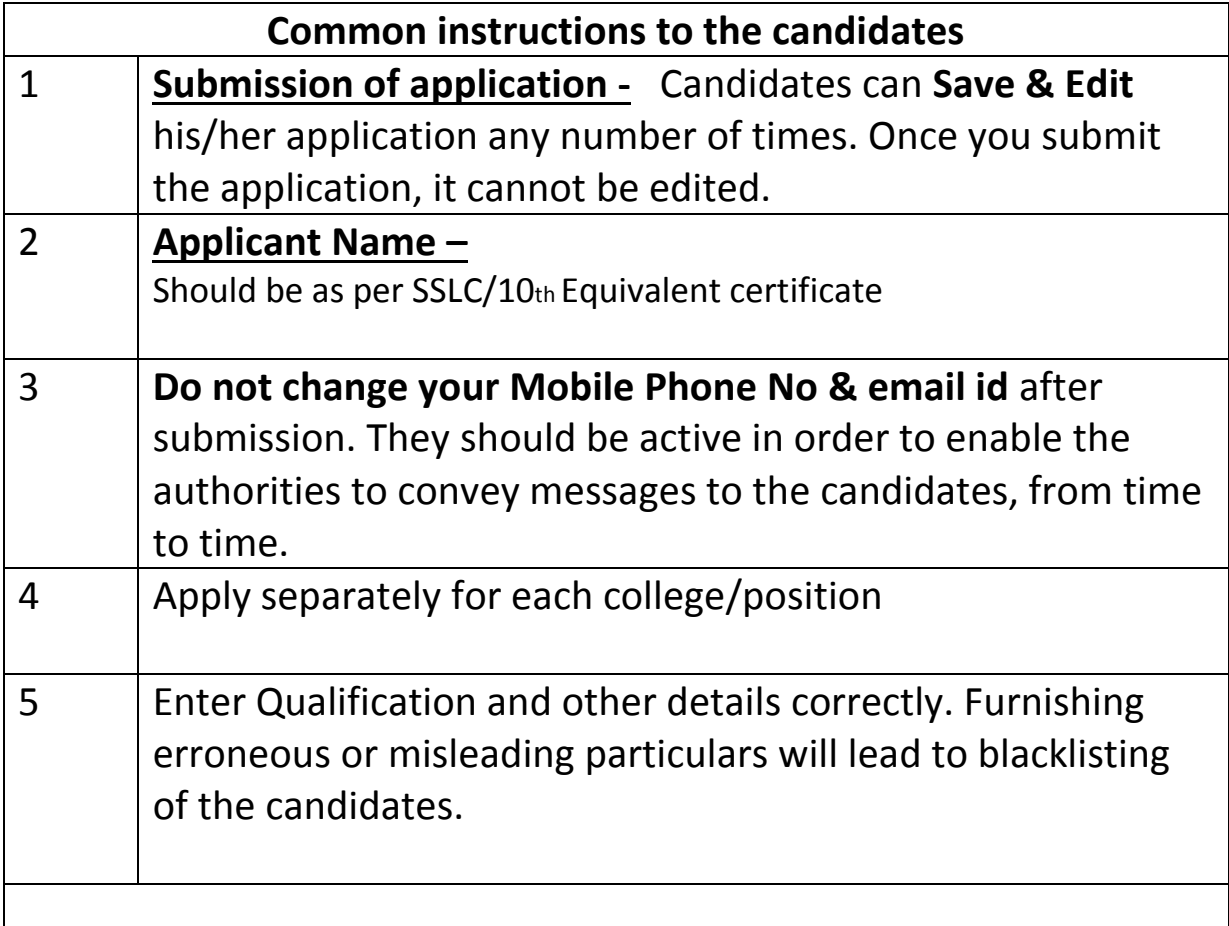

# Guidelines for filling the Online Application

#### **Step-1:** Go to the UR[L](https://erp.vidyaacademy.ac.in/) https://erp.vidyaacademy.ac.in/

Then you will get the login page as follows.

Click on the *New User* link.

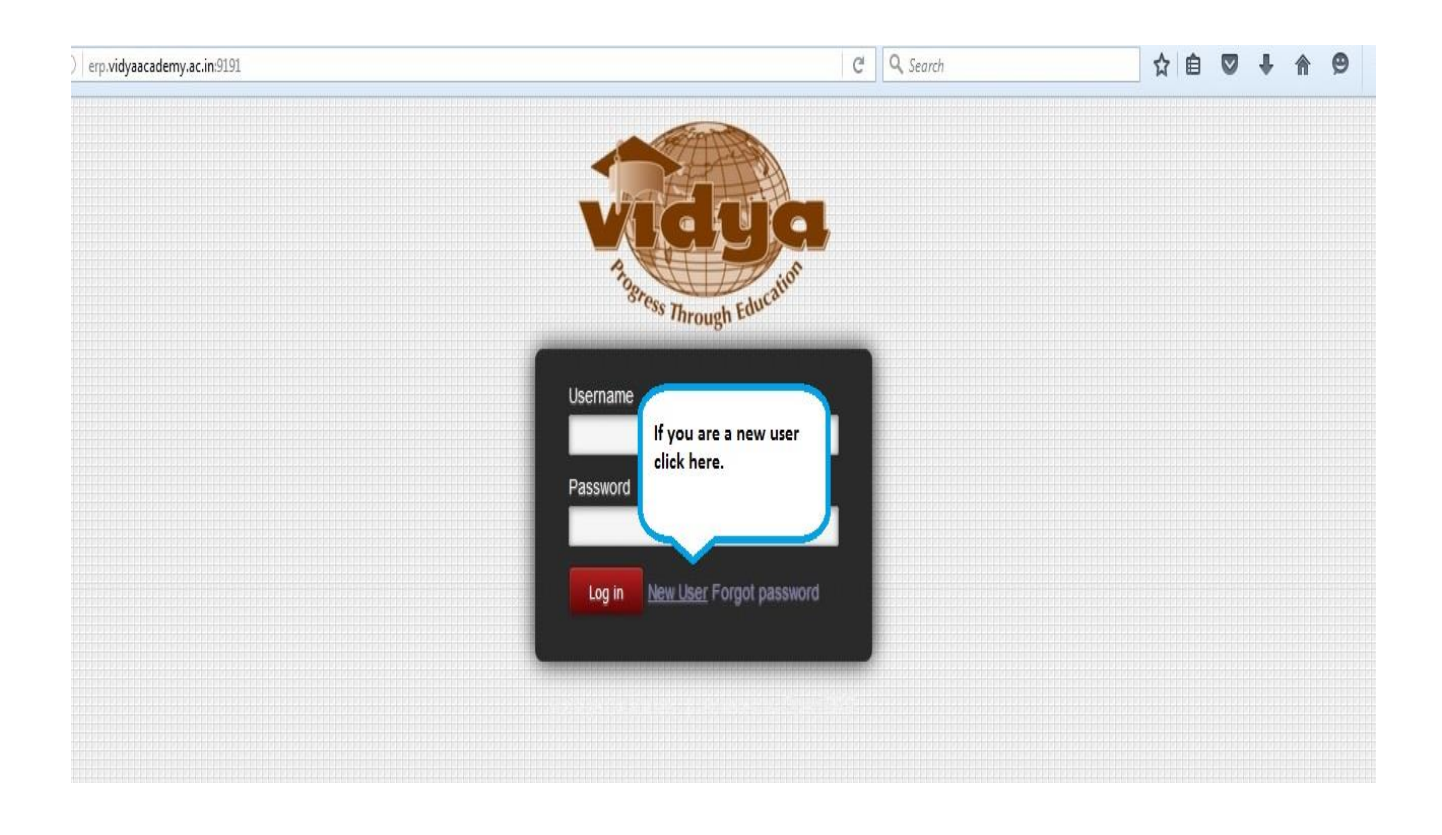

**Note:** Kindly note and preserve your username and password for future use

**Step-2:** Provide the necessary details for **Vidya ERP user registration** and click on **Sign Up**.

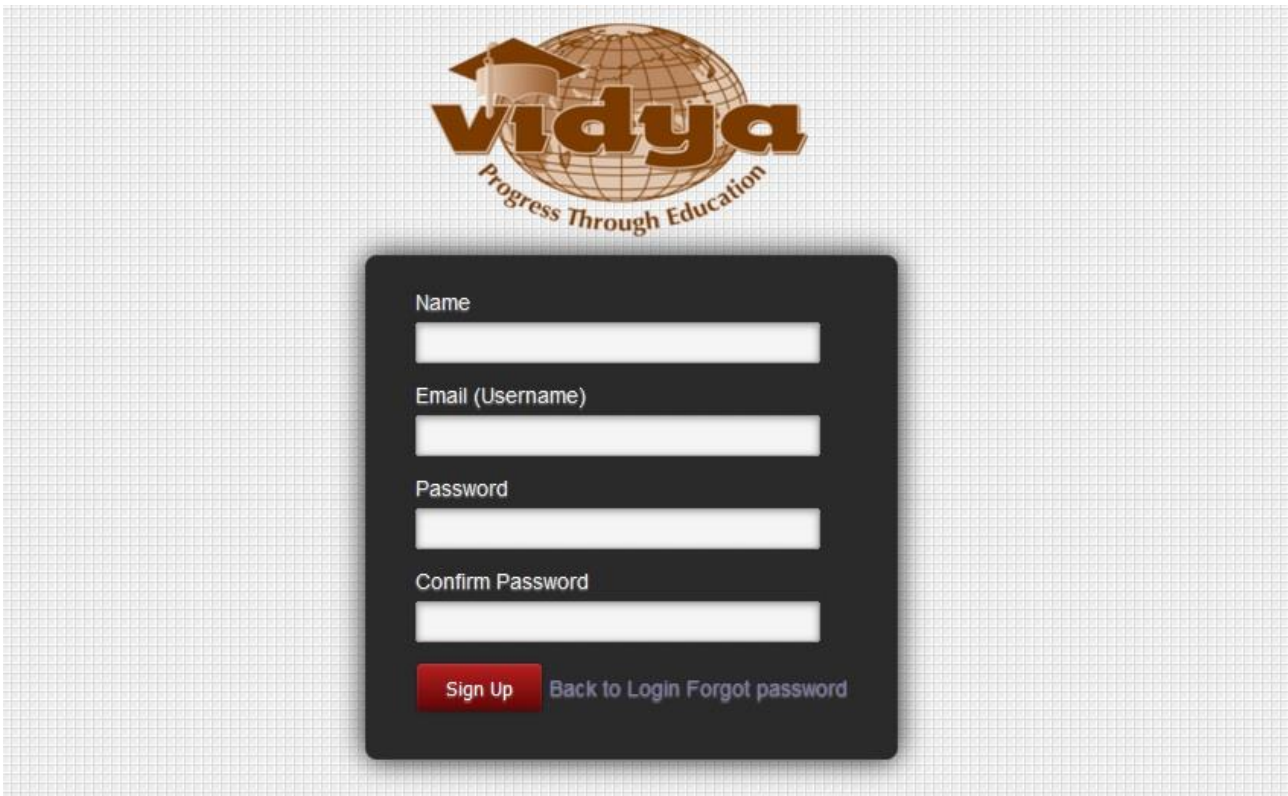

**Note:** Kindly note and preserve your username and password for future use

**Step-3:** Click on Recruitment menu to list the present vacant positions

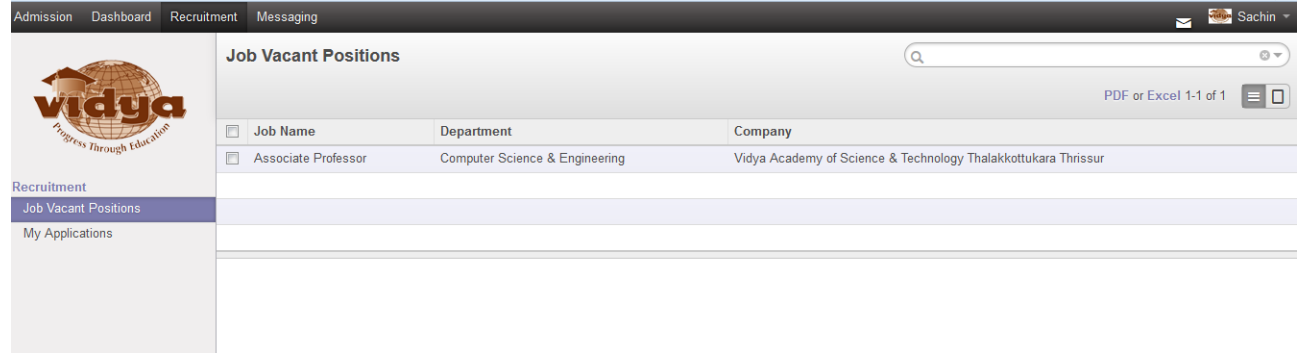

#### **Step-4:** Go to My Applications and click on Create

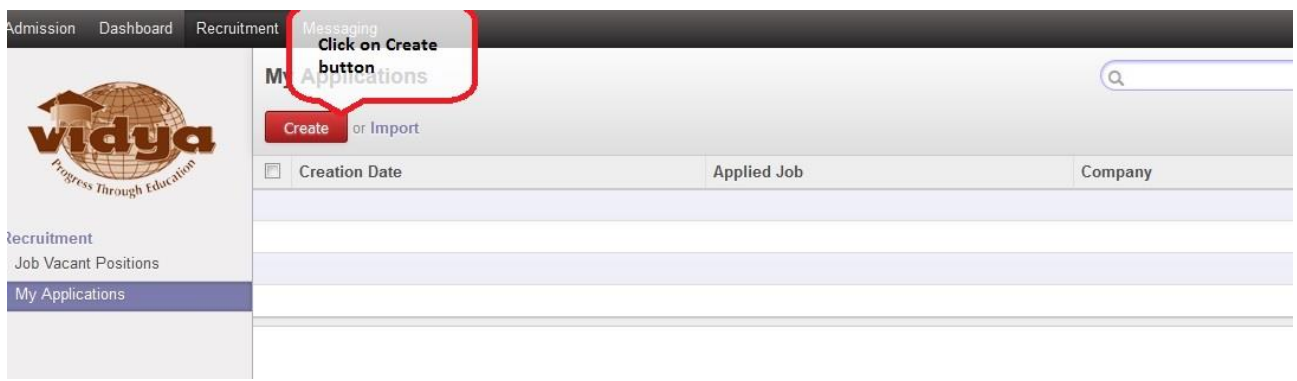

#### **Step-5:** Fill the Full Name

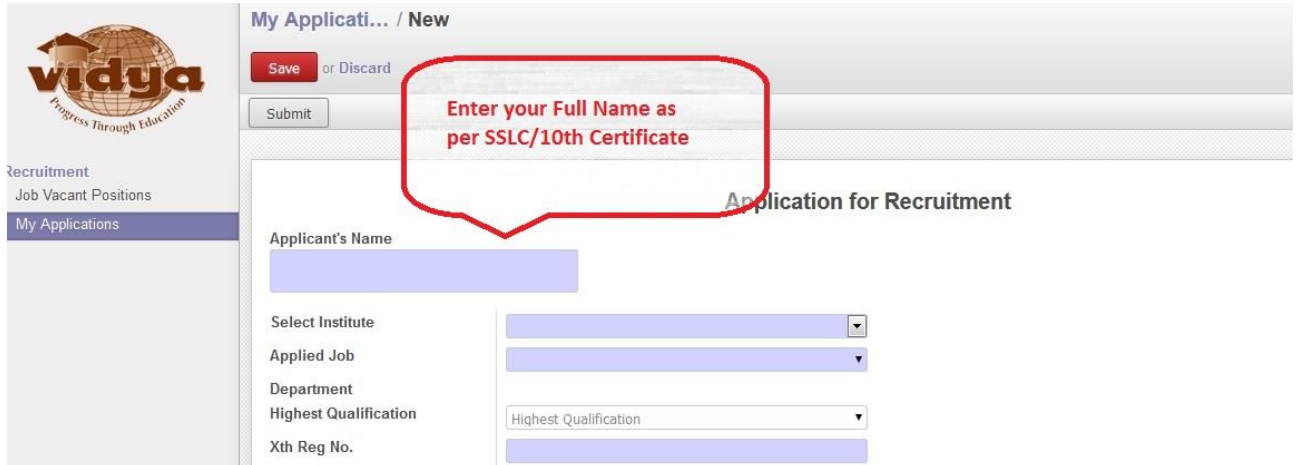

#### **Step-6:** Select the instituite.

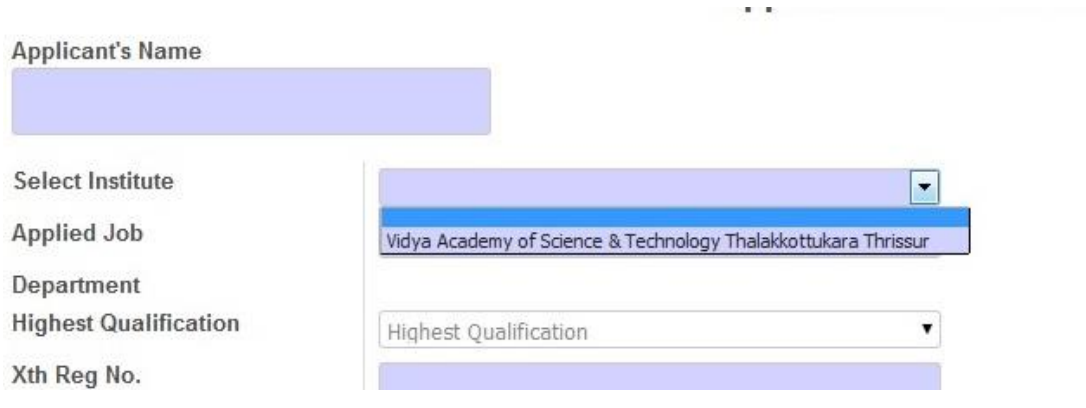

**Note**: You can choose "Vidya Academy of Science and Technology, Thalakkottukara Thrissur" or "Vidya Academy of Science and Technology Technical Campus, Kilimanoor, Thiruvananthapuram" depends on the vacancy position.

**Step-7:** Select the Job you want to apply. This section will list all the Job positions presently open. Select the applicable position from the dropdown list.

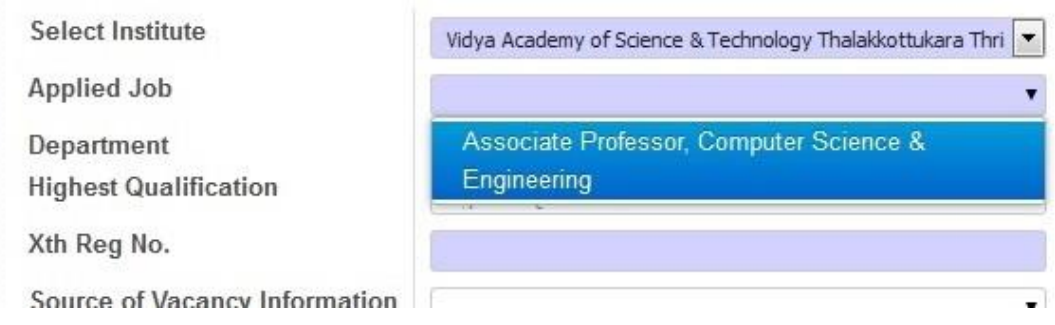

## **Step-8:** Select Highest Qualification

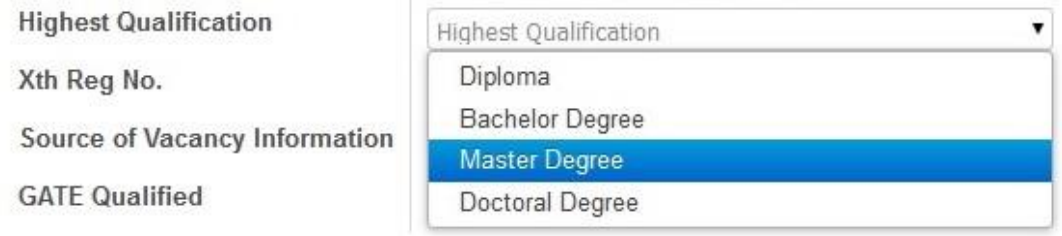

# Step-9: Fill the 10<sup>th</sup> Reg No

**Step-10:** Select Source of vacancy information(Which ever is applicable)

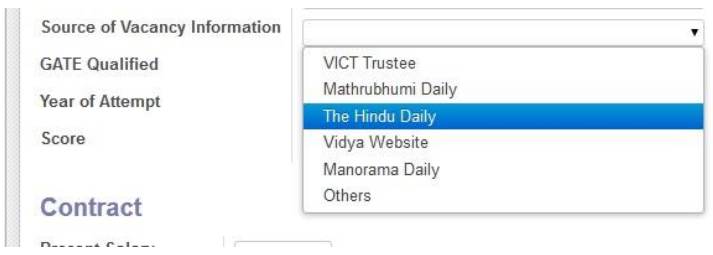

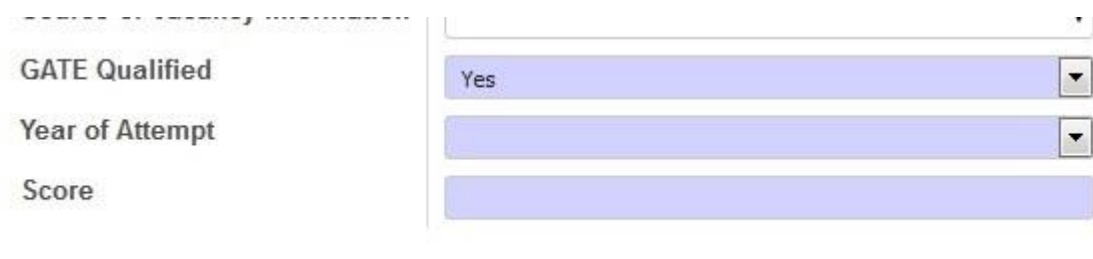

**Step-11:** If you are GATE Qualified select Yes and fill the Year of attempt and Score

**Step-12:** Fill the Present Salary and Expected Salary

**Step-13:** Fill the Personal Information

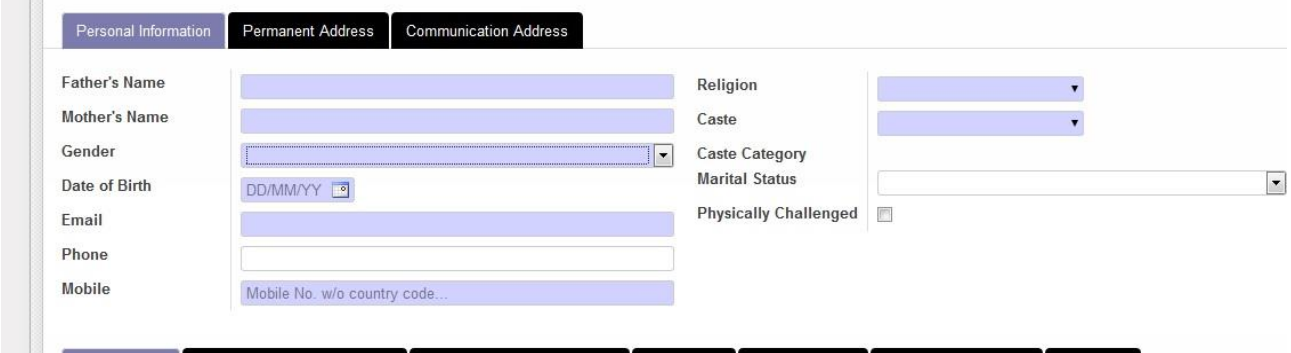

**Step-14:** Fill the Permanent Address & Communication Address. If both are same, then click on Same as Permanent Address after filling the Permanent Address.

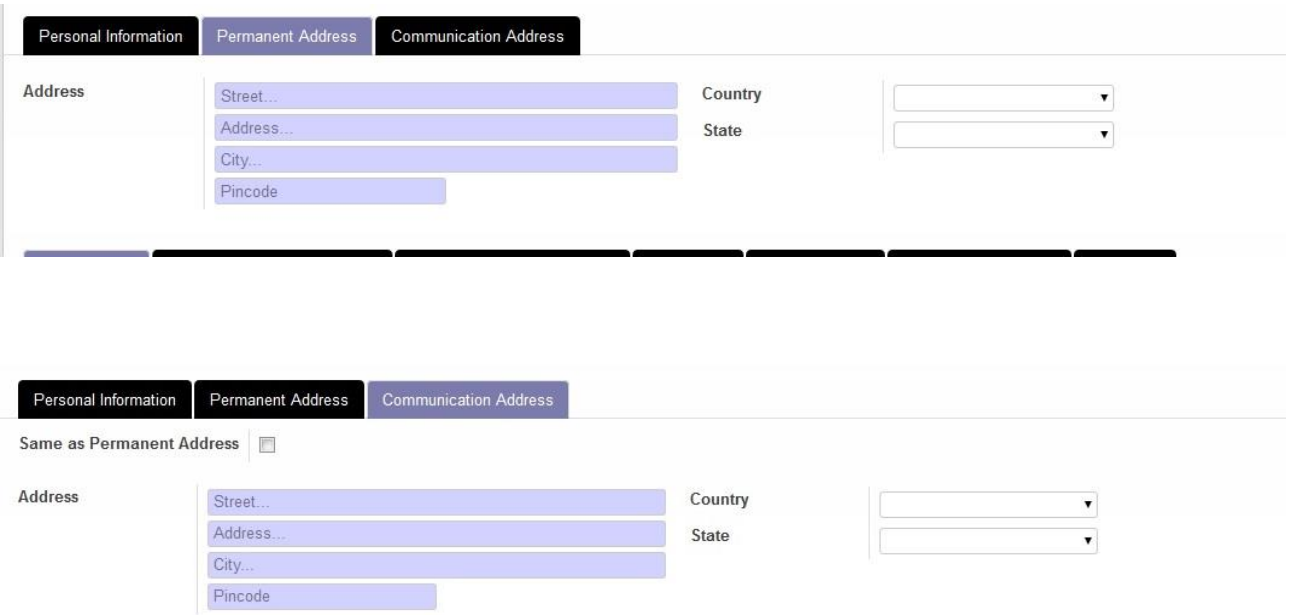

**Step-15:** Fill all the Qualification details by clicking on the Add an item.

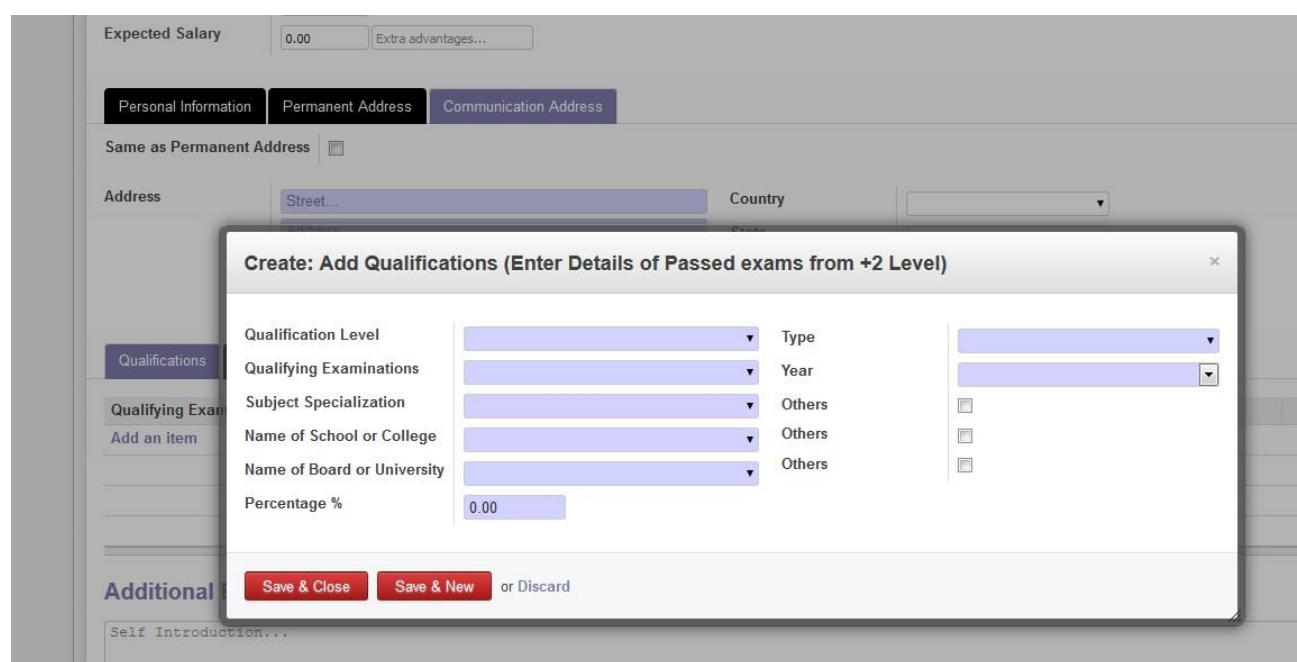

**Step-16:** Fill all the Previous employment history by clicking on the Add an item.

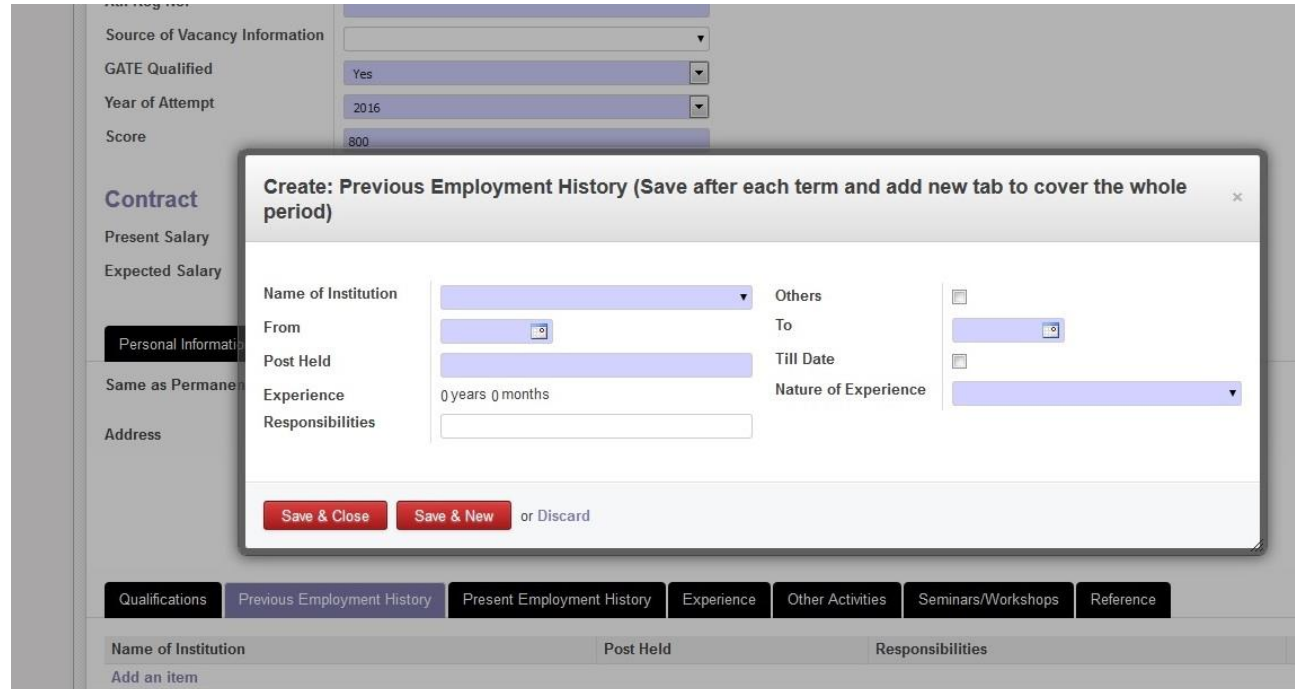

**Step-17:** Fill the Present employment details

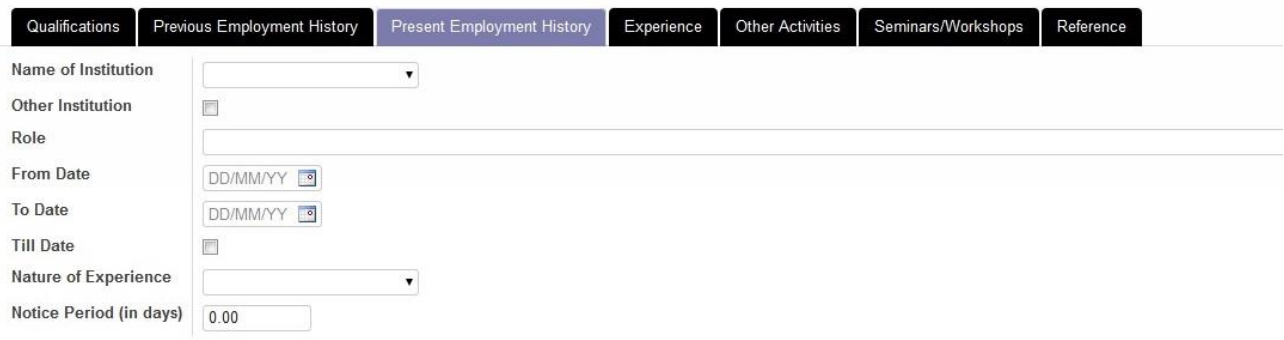

**Step-18:** Experience Section – Total Experince will be automatically listed here after saving the application.

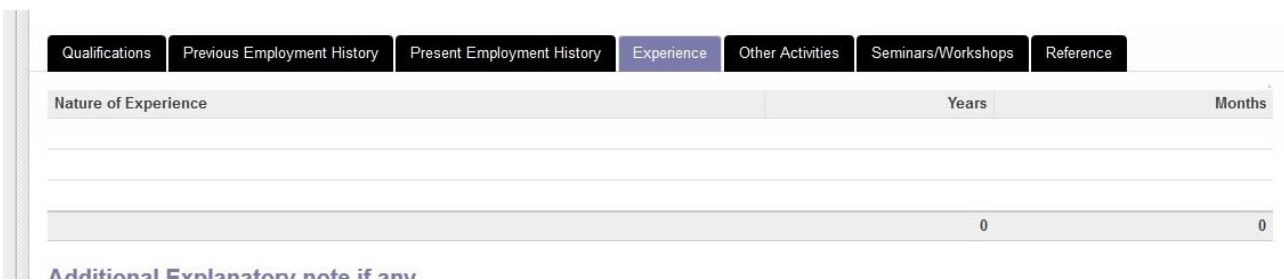

**Step-19:** Fill Other Activities. Certifications/Achievements, Books/Papers published etc.

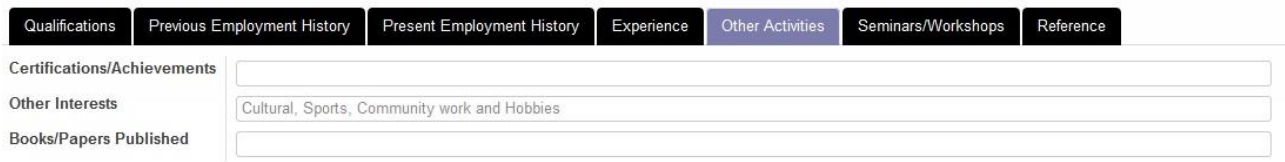

#### **Step-20:** Fill the Seminars and Workshops attended.

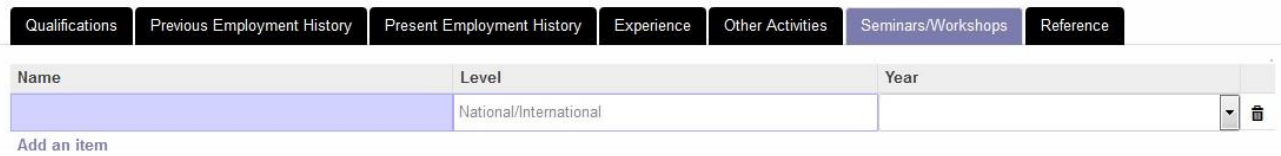

**Step-21:** Fill the contact Reference persons details. References from organizations worked . In case of Fresher :- reference from educational institution studied would need to be mentioned.

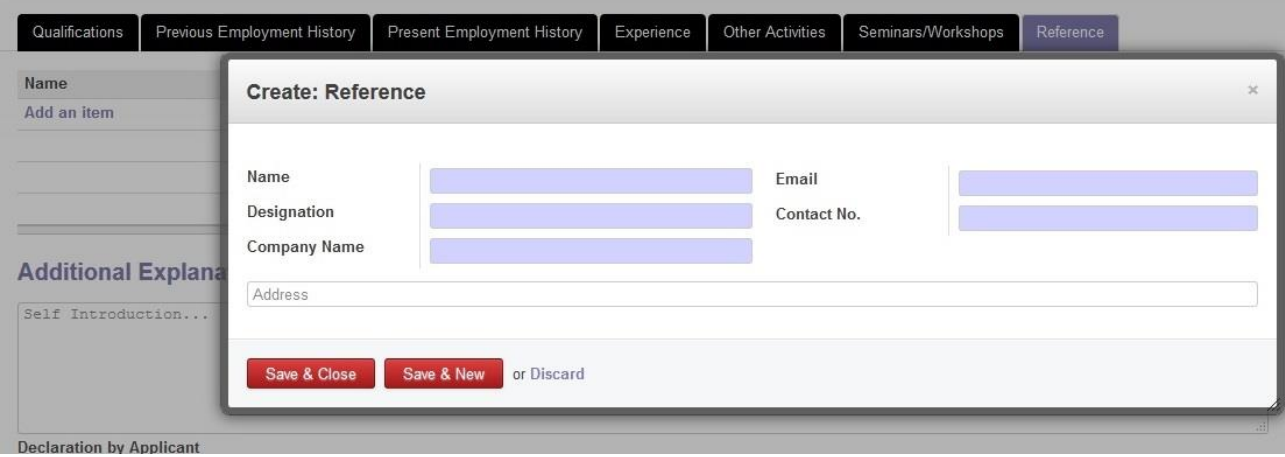

**Step-22:** Fill additional explanatory note if any.

**Step-23:** Check the declaration checkbox.

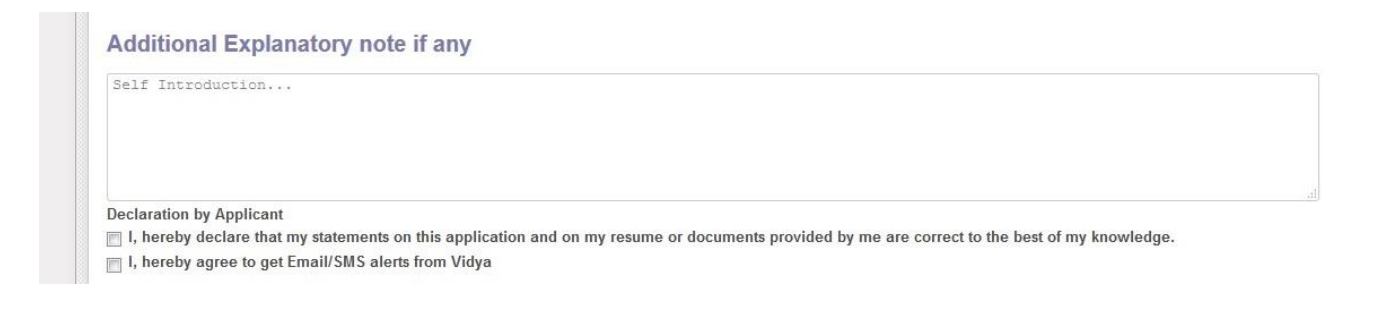

**Step-24:** You can save your application as draft and submit it later. Otherwise you can submit the form if you have entered all the details.

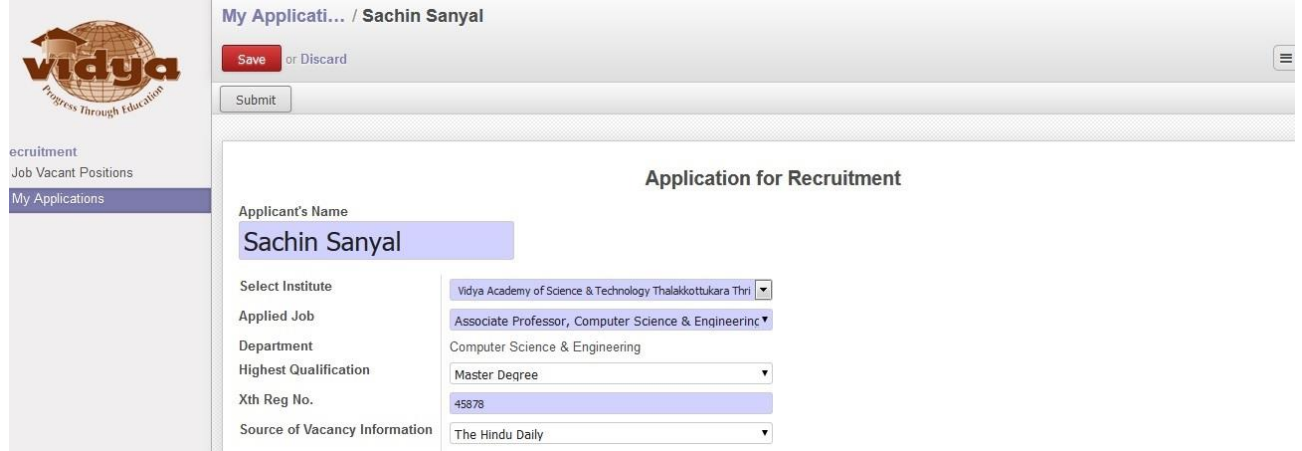

## **Step-25:** Submit the application

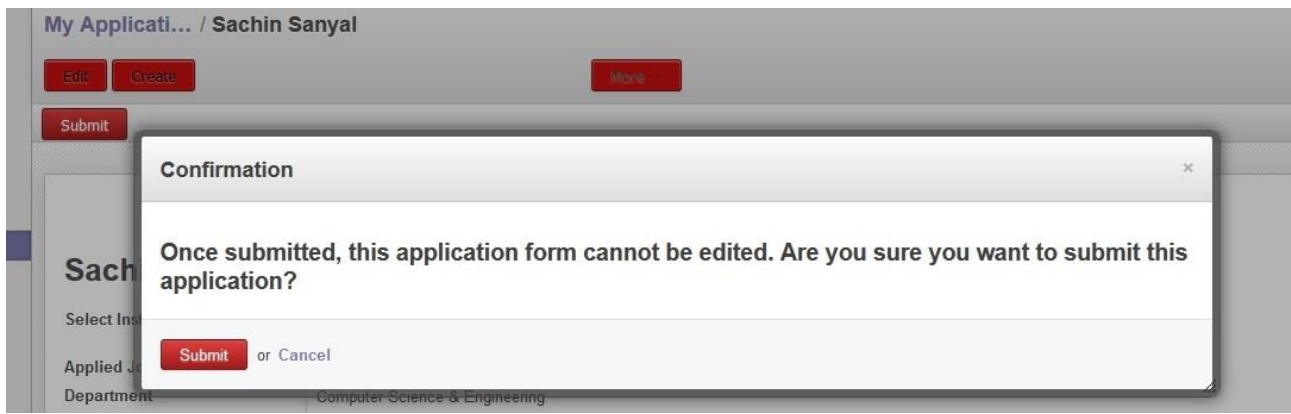